# Doro Experience® Manager voor Doro PhoneEasy® 740

**Nederlands** 

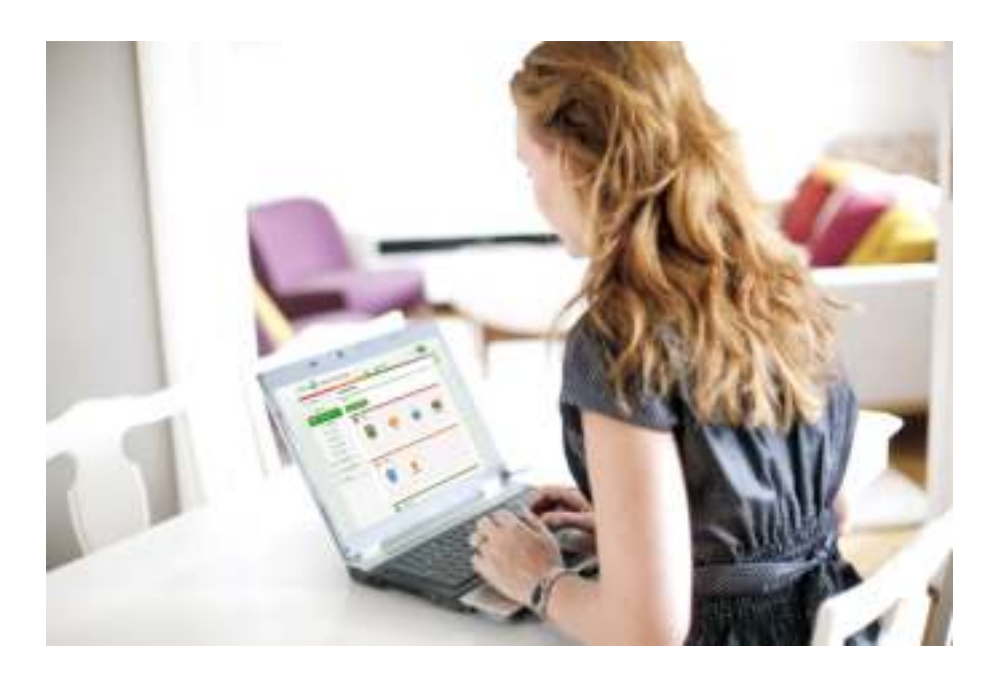

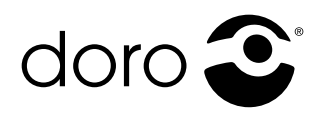

**DESIGN BY DORO OF SWEDEN** 

#### Nederlands

# Inleiding

Gebruik Doro Experience® Manager om toepassingen op een Doro Experience® -apparaat te installeren en te beheren met behulp van elk type webbrowser, waar ter wereld u zich ook bevindt.

De Doro Experience® Manager wordt automatisch gesynchroniseerd met uw Doro Experience® -apparaat. Dit betekent dat alle gemaakte selecties in de Doro Experience® Manager worden doorgevoerd op het Doro Experience® -apparaat.

Ga naar www.doroexperience.com en voer uw inloggegevens in, waarna u de toepassingen (apps) op uw tablet eenvoudig kunt configureren. Doe dit zelf of vraag een vertrouwenspersoon om uw Doro Experience® -apparaat te personaliseren.

Om alle Doro Experience® -functies te kunnen gebruiken, is het vaak noodzakelijk dat uw Doro Experience® -apparaat toegang heeft tot het internet. Neem contact op met uw serviceprovider voor gedetailleerde informatie over abonnementen en de kosten van dataverkeer.

#### *NB*

U kunt alleen een nieuwe Doro Experience*®* account aanmaken op uw Doro Experience*®* -apparaat. Zie de gebruikershandleiding van uw Doro Experience*®* -apparaat voor meer informatie.

**Nederlands** 

## Navigatie

Gebruik het hoofdmenu links om in de Doro Experience® Manager interactieve service te navigeren.

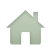

Welkom is de startpagina en toont een lijst met het laatste Doro Experience® -nieuws.

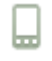

Mijn apparaat stelt u in staat om uw apparaat op afstand te configureren.

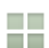

Mijn toepassingen toont een lijst met de toepassingen (apps) die op dit moment op het Doro Experience® -apparaat zijn geïnstalleerd. Gebruik het submenu om geïnstalleerde toepassingen te bewerken.

Doro Selection toont beschikbare geselecteerde toepassingen 营 die kunnen worden gedownload.

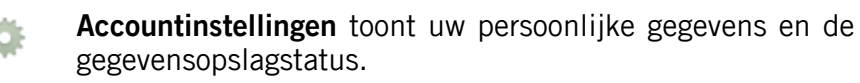

Support stelt u in staat om handleidingen te downloaden en toont nuttige contactgegevens.

#### *Tip:*

R

De naam van de Doro Experience*®* -accounteigenaar en de Afmelden-optie vindt u rechts bovenaan.

## Welkom

De Welkom-pagina toont het laatste Doro Experience® -nieuws en de populairste toepassingen. Dit betekent dat de content varieert en dat de pagina moet worden gezien als een levende pagina. Aan de rechterkant wordt tevens een korte samenvatting van de accountgegevens weergegeven.

#### *Tip:*

Klik op het Doro Experience*®* Manager-logo in de linkerbovenhoek om terug te keren naar de Welkom-pagina.

#### Nederlands

## Mijn apparaat

De My device-pagina toont de huidige instellingen voor uw apparaat. Klik op de instelling die u wilt bewerken. De instellingen worden automatisch doorgevoerd op uw apparaat. De instellingen zijn onderverdeeld in de volgende categorieën:

- Algemeen
- **Weergave**
- **Verbindingen**

Klik op Opslaan als u klaar bent.

# **Assistentie**

Configureer de Assistance-toepassing om uw Doro PhoneEasy® 740 te gebruiken om vooraf geselecteerde contactpersonen te waarschuwen als u hulp nodig hebt.

- Selecteer een optie door op het betreffende keuzerondje te klikken.
- Om de tekst te bewerken, klikt u op het betreffende veld.
- Klik op Opslaan als u klaar bent.

## Miin toepassingen

De hoofdpagina voor Mijn toepassingen toont de toepassingen die op dit moment op het Doro Experience® -apparaat zijn geïnstalleerd. Klik op de pictogrammen om ze te openen. Gebruik het submenu links om geïnstalleerde toepassingen te bewerken. Om toepassingen te verwijderen, indien mogelijk, klikt u op de hoofdpagina op het prullenbakpictogram voor de toepassing.

#### *NB*

Alle gemaakte selecties in Doro Experience*®* Manager worden automatisch gesynchroniseerd op het Doro Experience*®* -apparaat.

#### *NB*

Afhankelijk van het betreffende land kunnen de beschikbare toepassingen variëren.

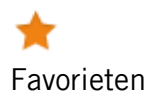

Beheer bladwijzers op het Doro Experience® -apparaat. Alle opgeslagen bladwijzers worden weergegeven. Nieuwe toevoegen

- 1. Klik op Toevoegen.
- 2. Klik op het veld **Naam** en voer de tekst in.
- 3. Klik op het veld Adres website en voer het volledige internetadres in.
- 4. Klik op **Favoriet toevoegen** als u klaar bent.

#### Bewerken

- 1. Klik op  $\bullet$  naast de bladwiizer  $\bullet$  de velden Naam of Adres website en bewerk de tekst.
- 2. Klik op Favoriet bijwerken als u klaar bent.

**Verwijderen** 

Klik op  $\blacksquare$  naast de bladwijzer  $\rightarrow$  Ja.

Contacten

Beheer de contactpersonen op uw Doro

Experience® -apparaat. Alle opgeslagen contactpersonen worden in de lijst weergegeven.

Nieuwe toevoegen

- 1. Klik op Toevoegen.
- 2. Klik op het veld **Voornaam** en voer de naam in.
- 3. Klik op de andere velden en voer de gegevens in.
- 4. Om een foto voor de contactpersoon toe te voegen, klikt u op Bladeren en selecteert u een foto.
- 5. Klik op **Contact toevoegen** als u klaar bent.

Bewerken

- 1. Klik op  $\blacktriangleright$  naast de contactpersoon.
- 2. Klik op de relevante velden en bewerk de tekst, of klik op **Bladeren** om de foto te uploaden.
- 3. Klik op **Contact bijwerken** als u klaar bent.

Verwijderen

- Klik op  $\blacksquare$  naast de contactpersoon  $\rightarrow$  Ja of
- schakel het vakje naast de contactpersoon in en klik op Gemarkeerde items verwijderen.

Importeer contactpersonen om deze samen te voegen met uw Doro Experience® -contactpersonen.

- 1. Sla uw contactpersonen op als VCF-bestand.
- 2. Klik op Contacten importeren.
- 3. Klik op Bladeren om het VCF-bestand te zoeken en te selecteren en klik vervolgens op Openen.
- 4. Klik op Indienen als u klaar bent.

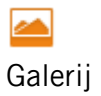

Voeg foto's toe op uw Doro Experience® -apparaat of verwijder ze. De foto kan de bestandsindeling PNG, JPG, JPEG, GIF of BMP hebben.

- 1. Klik op Toevoegen en gebruik het pop-upvenster Bestand selecteren om de foto op uw computer te zoeken en te selecteren.
- 2. Klik op **Openen** om de foto te downloaden.
- 3. Wanneer de geselecteerde foto is geopend, wordt deze als miniatuur weergegeven.
- 4. Om een foto te verwijderen, schakelt u het vakje naast de foto in en klikt u op Gemarkeerde items verwijderen.

#### *Tip:*

Om meerdere foto's te selecteren, houdt u de Ctrl-toets ingedrukt terwijl u op de foto's klikt.

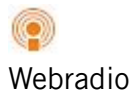

Voeg internetradiocasts toe om ze beschikbaar te maken op het Doro Experience® -apparaat, of verwijder ze.

- 1. Schakel het vakje in voor elk item dat beschikbaar moet zijn op het Doro Experience® -apparaat.
- 2. Schakel het vakje uit om het betreffende item van het Doro Experience® -apparaat te verwijderen.
- 3. Klik op Opslaan als u klaar bent.

Agenda

Voeg gebeurtenissen toe aan uw agenda, of bewerk of verwijder ze. U kunt ervoor kiezen om de agenda per maand, per dag of als lijst weer te geven. Om de dag of de maand te wijzigen, klikt u op  $\bullet$  of  $\bullet$ . Toevoegen

- 1. Klik op Toevoegen.
- 2. Klik op het veld Titel en voer tekst in.
- 3. Klik op naast Begindatum, selecteer de datum en voer de tijd in.
- 4. Klik zo nodig op naast **Einddatum** om de einddatum en -tijd te wijzigen.
- 5. Stel een herinnering in, indien gewenst.
- 6. Klik in dat geval op het veld Omschrijving en voer tekst in.
- 7. Klik op Gebeurtenis toevoegen als u klaar bent.

Bewerken of verwijderen

- 1. Klik op de gebeurtenis.
- 2. Bewerk de informatie en klik op Gebeurtenis bijwerken of klik op Gebeurtenis verwijderen.

Importeer een agenda om deze samen te voegen met uw Doro Experience® -agenda.

- 1. Sla uw agenda op als ICS-bestand.
- 2. Klik op Agenda importeren.
- 3. Klik op Bladeren om het ICS-bestand te zoeken en te selecteren en klik vervolgens op Openen.
- 4. Klik op **Indienen** als u klaar bent.

Sla de Doro Experience® -agenda op als ICS-bestand

- 1. Klik op Agenda exporteren.
- 2. Schakel het keuzerondje Bestand opslaan in en klik op OK.

# Doro Selection

Voeg speciaal geselecteerde toepassingen toe om het Doro Experience® -apparaat te personaliseren. De beschikbare toepassingen vindt u op de Doro Selection-pagina. Toegevoegde toepassingen worden weergeven onder Mijn toepassingen.

- Klik op Informatie voor meer informatie over de toepassing.
- Klik op **Toevoegen**  $\rightarrow$  **Ja** om de toepassing toe te voegen.

# Accountinstellingen

Bewerk uw persoonlijke gegevens, wijzig de voorkeurstaal of bekijk de gegevensopslagstatus.

- Om de tekst te bewerken, klikt u op het betreffende veld.
- Om Land of Taal van Doro Experience**®** Manager te wijzigen, klikt u op de vervolgkeuzelijst (klik op de pijl) en selecteer de gewenste opties.
- Om het wachtwoord te wijzigen, klikt u op Wachtwoord wijzigen  $\rightarrow$  de velden voor het invoeren van het huidige en nieuwe wachtwoord Wachtwoord opslaan.
- Klik op Opslaan als u klaar bent.

# Support

Om een handleiding te downloaden, klikt u op Downloaden naast de handleiding. De handleiding wordt geopend in het huidige browservenster. Om terug te keren, klikt u op Terug.

Dutch

Version 1.0

© 2012 Doro AB. All rights reserved.

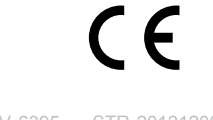